## **Tutorial de Recesso de fim de ano**

### PARTE 1 - Servidor

1. No menu do servidor, cadastre a solicitação, conforme caminho abaixo:

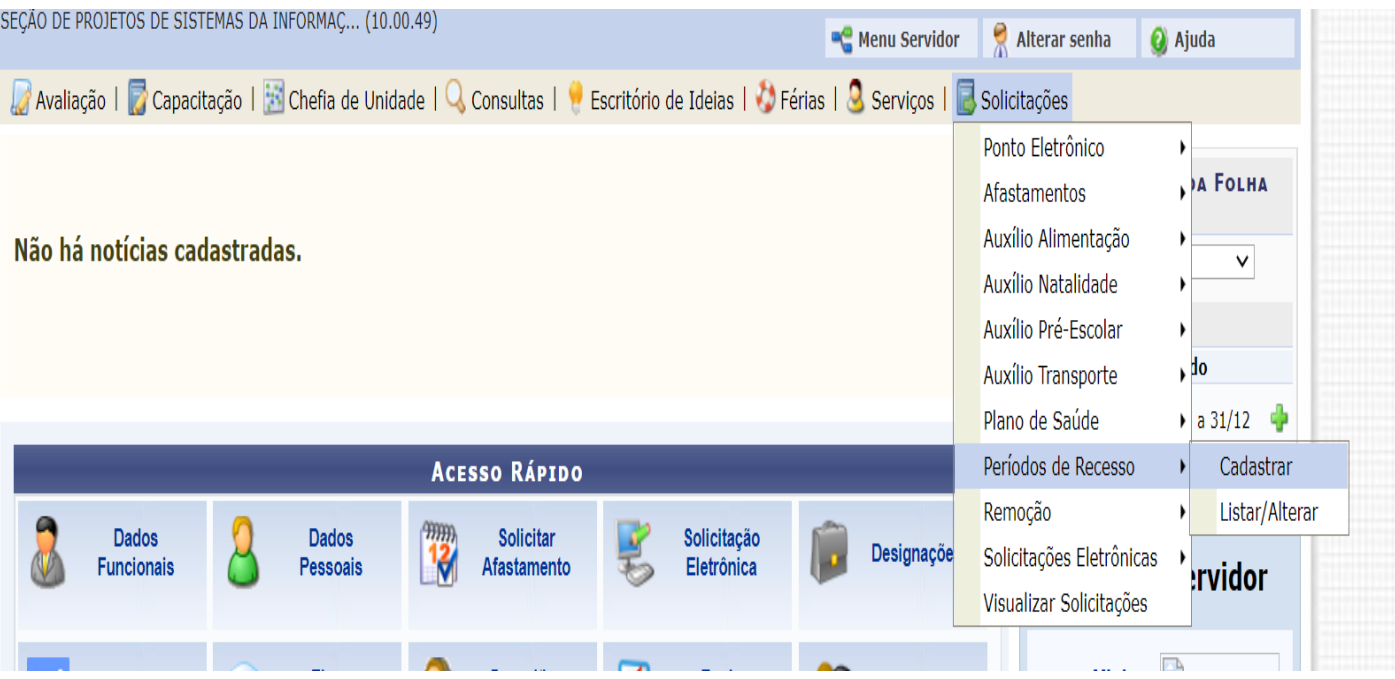

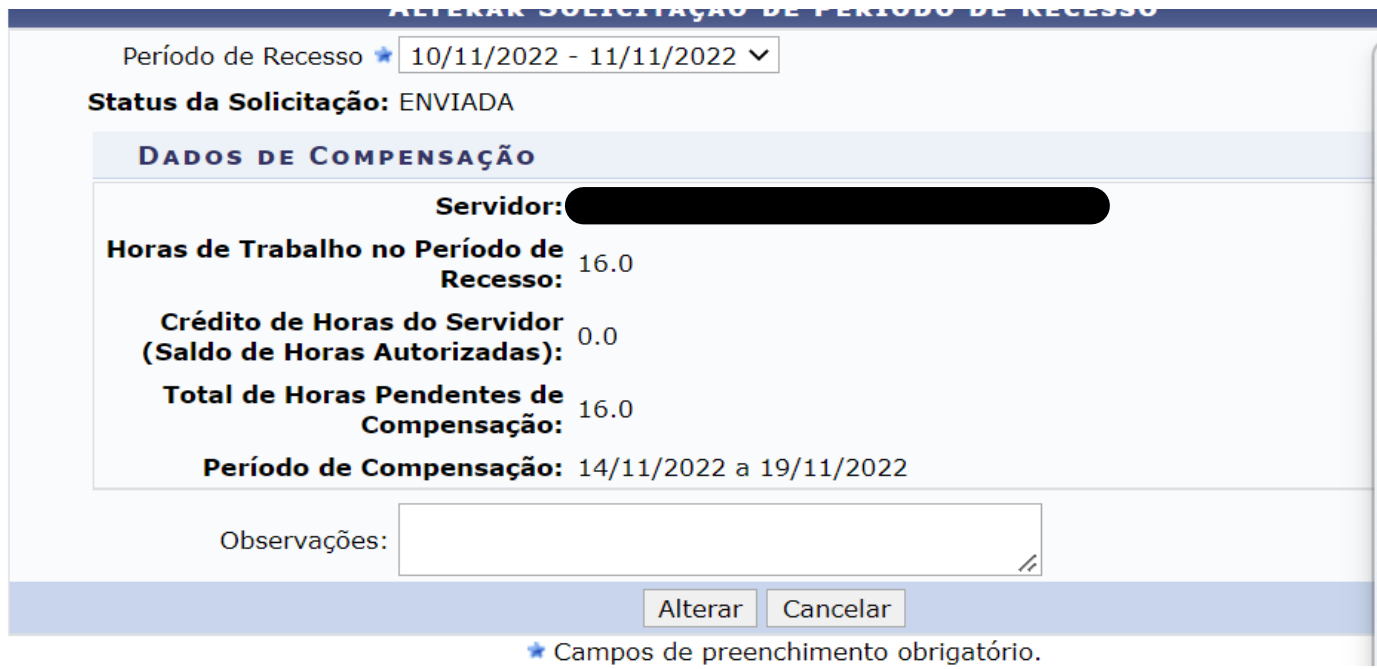

## PARTE 2 – Chefia de unidade

1. No menu do servidor chefia, homologar a solicitação, conforme caminho abaixo:

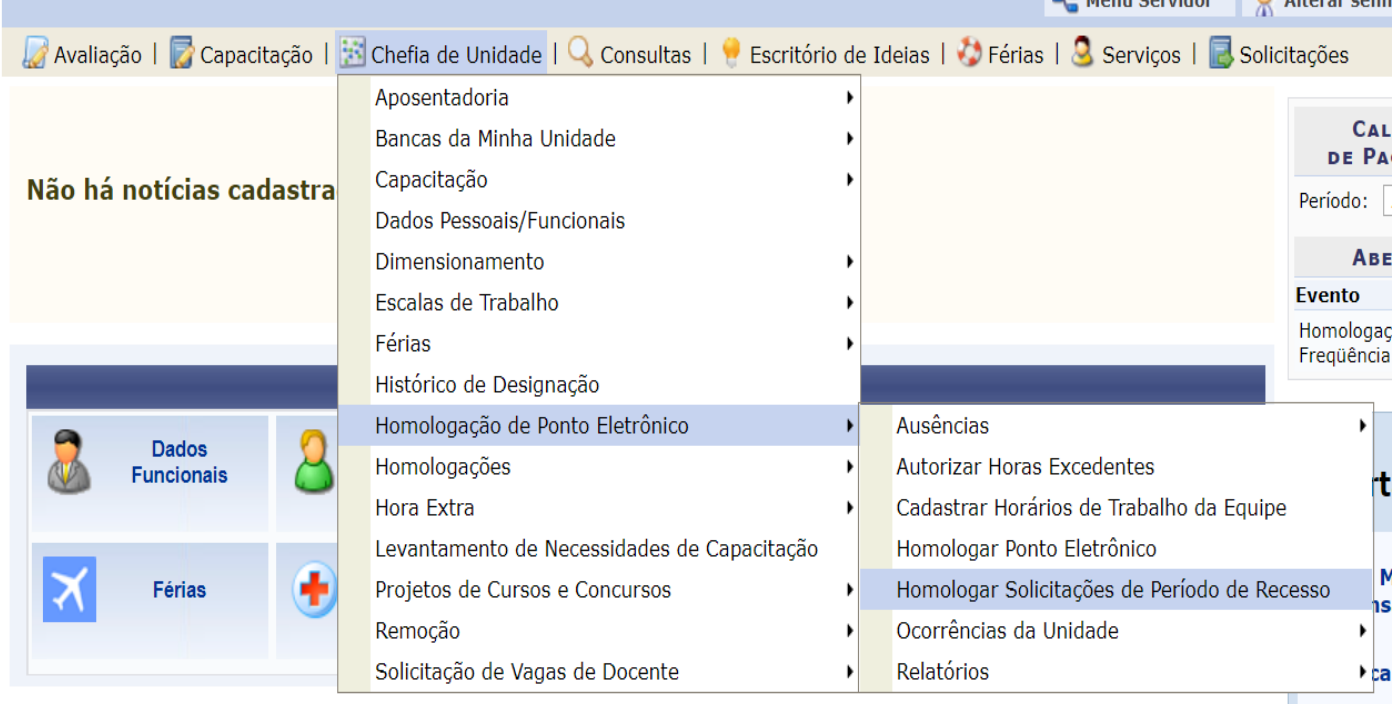

2. Inclua os critérios de busca, ano e/ou nome do servidor. Para Autorizar ou Negar a solicitação, utilize os ícones  $\odot$  ou  $\odot$ 

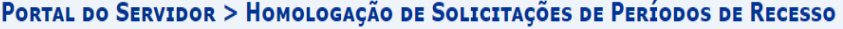

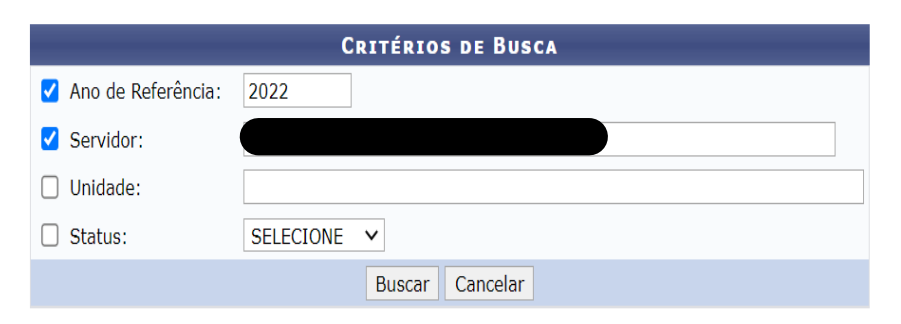

#### Nenhum registro com o status ENVIADO foi encontrado com os critérios de busca utilizados.

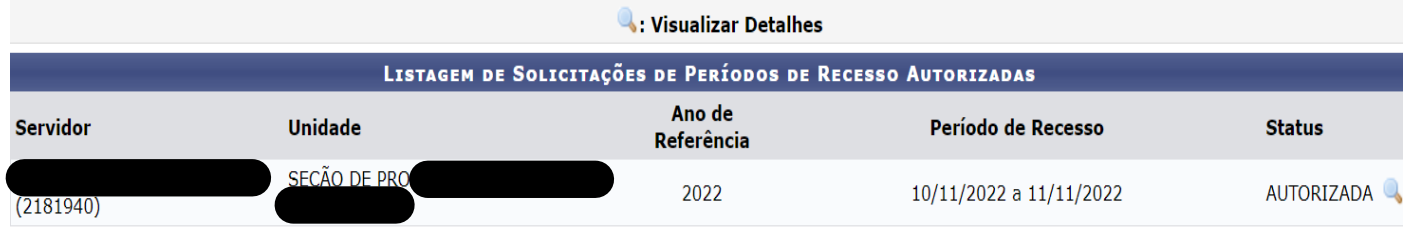

Manderns no abdule a contra relative MPAANA \$25 cm continued a contra contribution de licence entities de c

3. Consulte no Espelho de ponto a situação. Note que não gera débito no dia, fica observado como ocorrência autorizada à compensação em período definido.

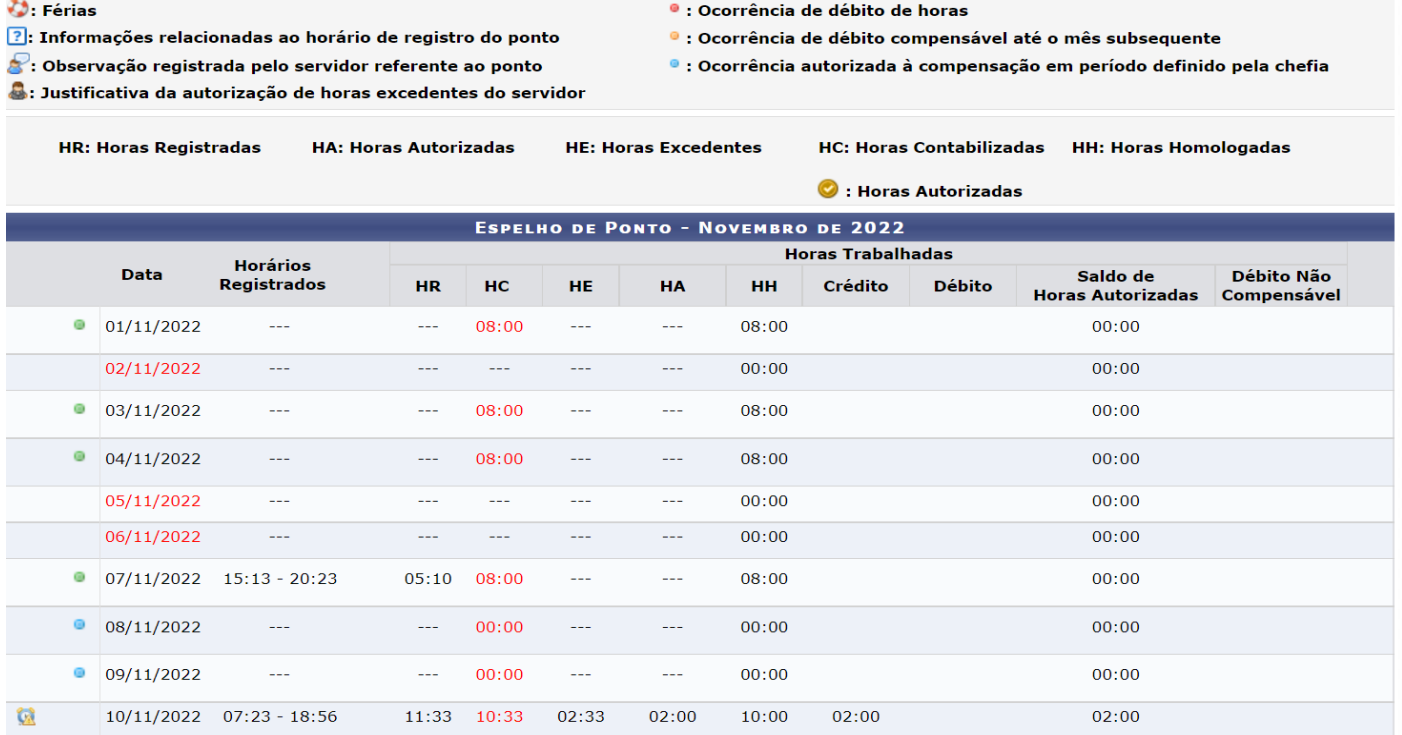

4. Para a autorização de horas excedentes existe um parâmetro no sistema LIMITE HORAS DIÁRIAS, caso exceda horas trabalhadas pelo servidor, a chefia deverá autorizar a execução destas.

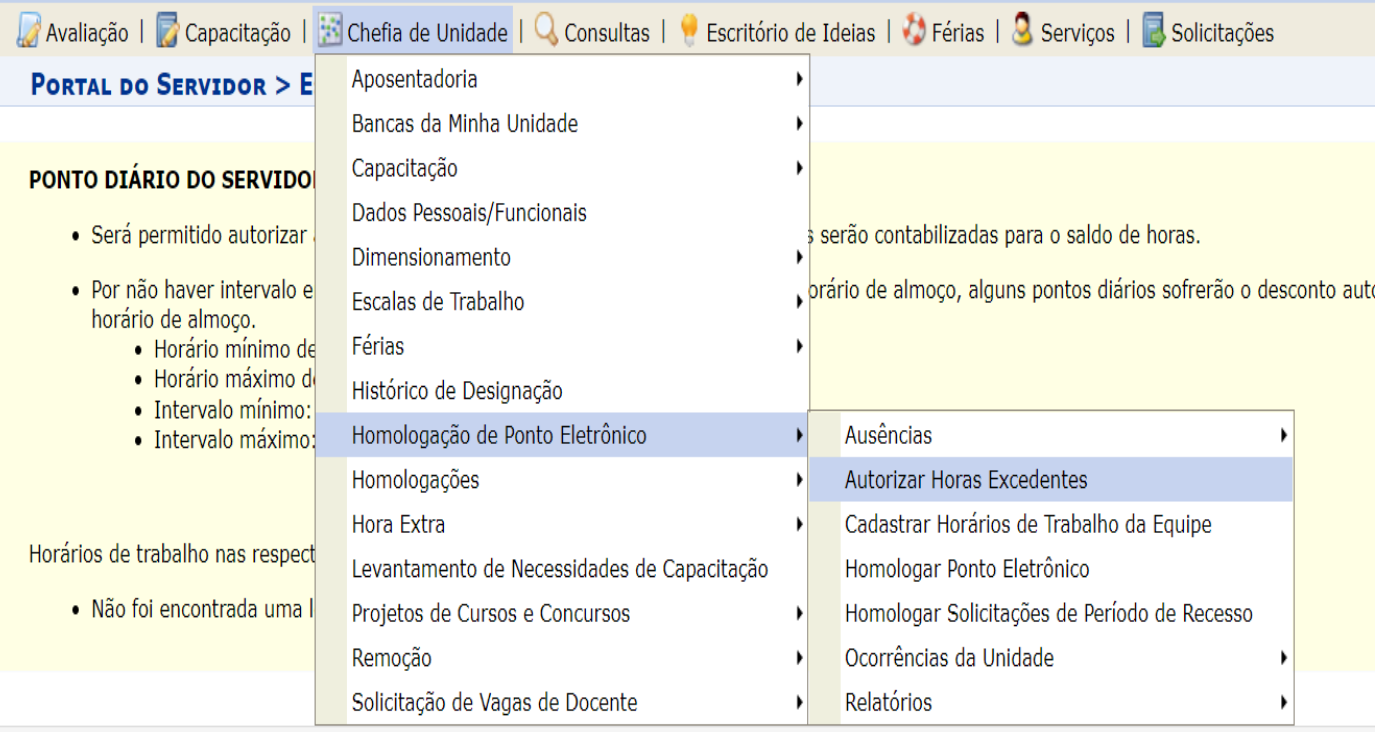

4.1. Pesquise pelo nome do servidor ou pelo setor de exercício:

### **PORTAL DO SERVIDOR > BUSCAR PONTOS COM HORAS EXCEDENTES**

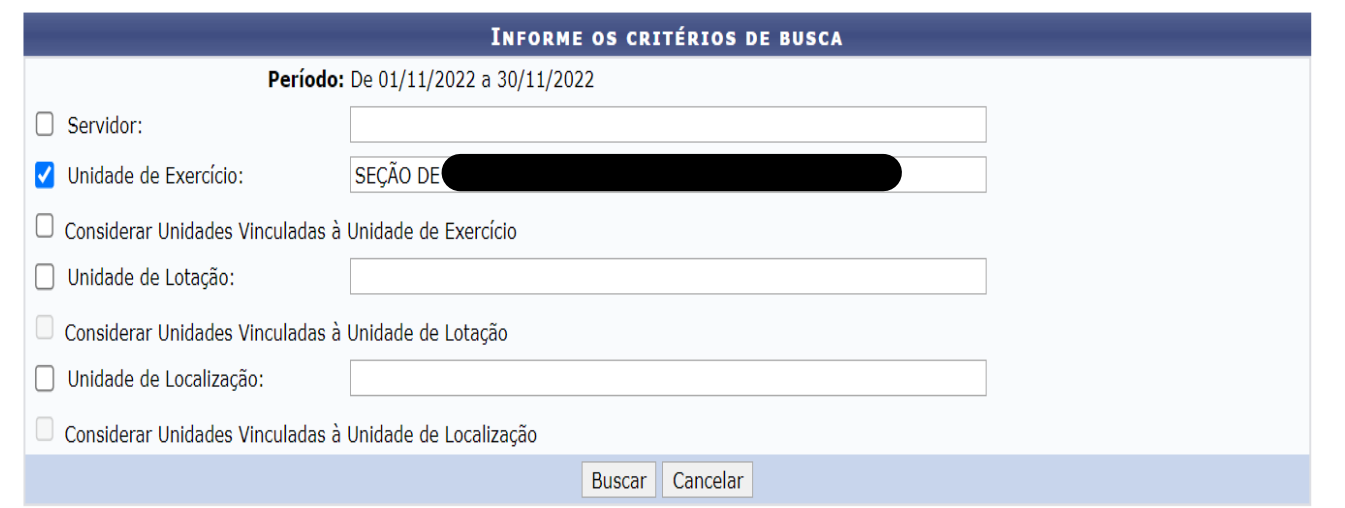

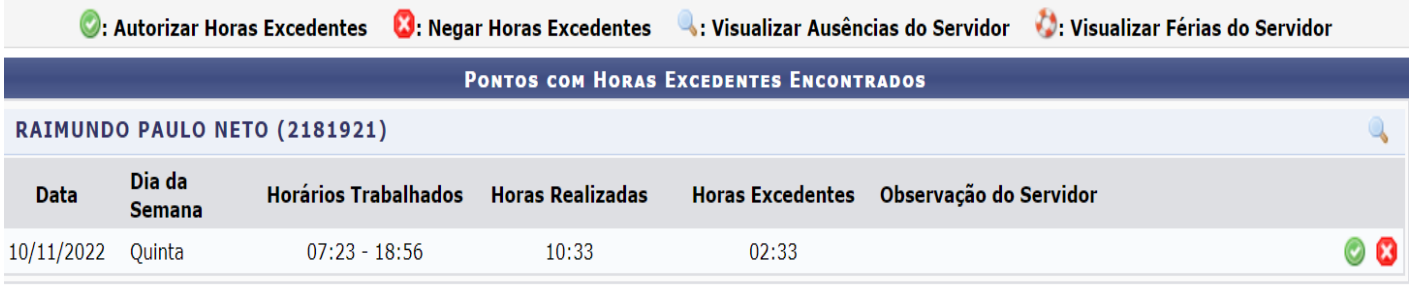

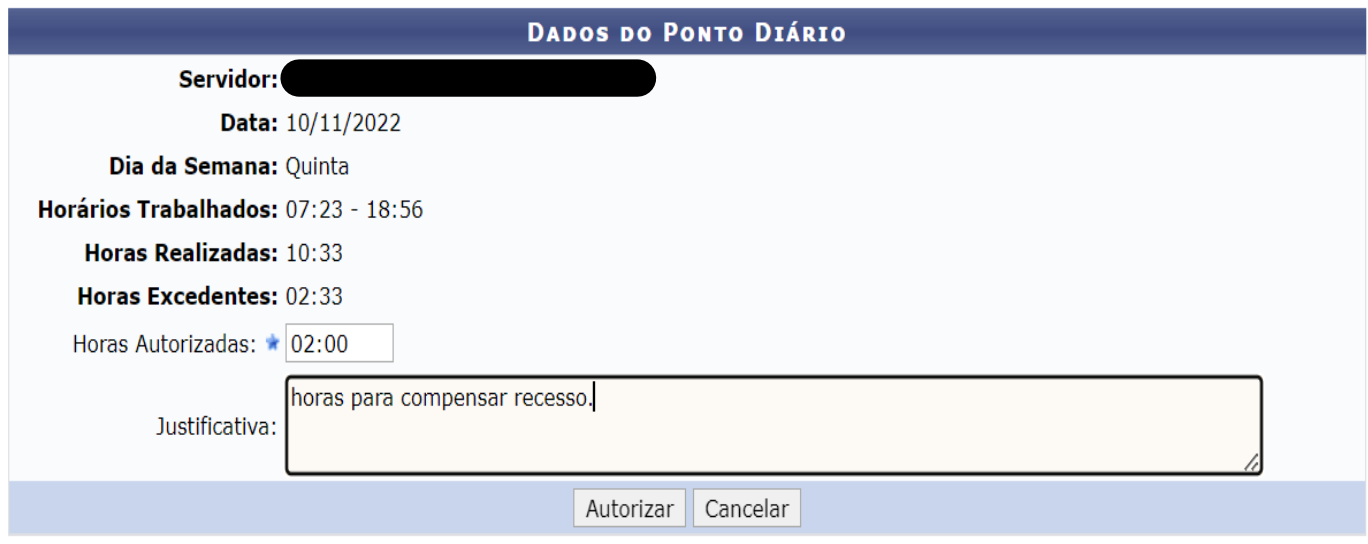

\* Campos de preenchimento obrigatório.

# Demonstrativo de compensação de recesso

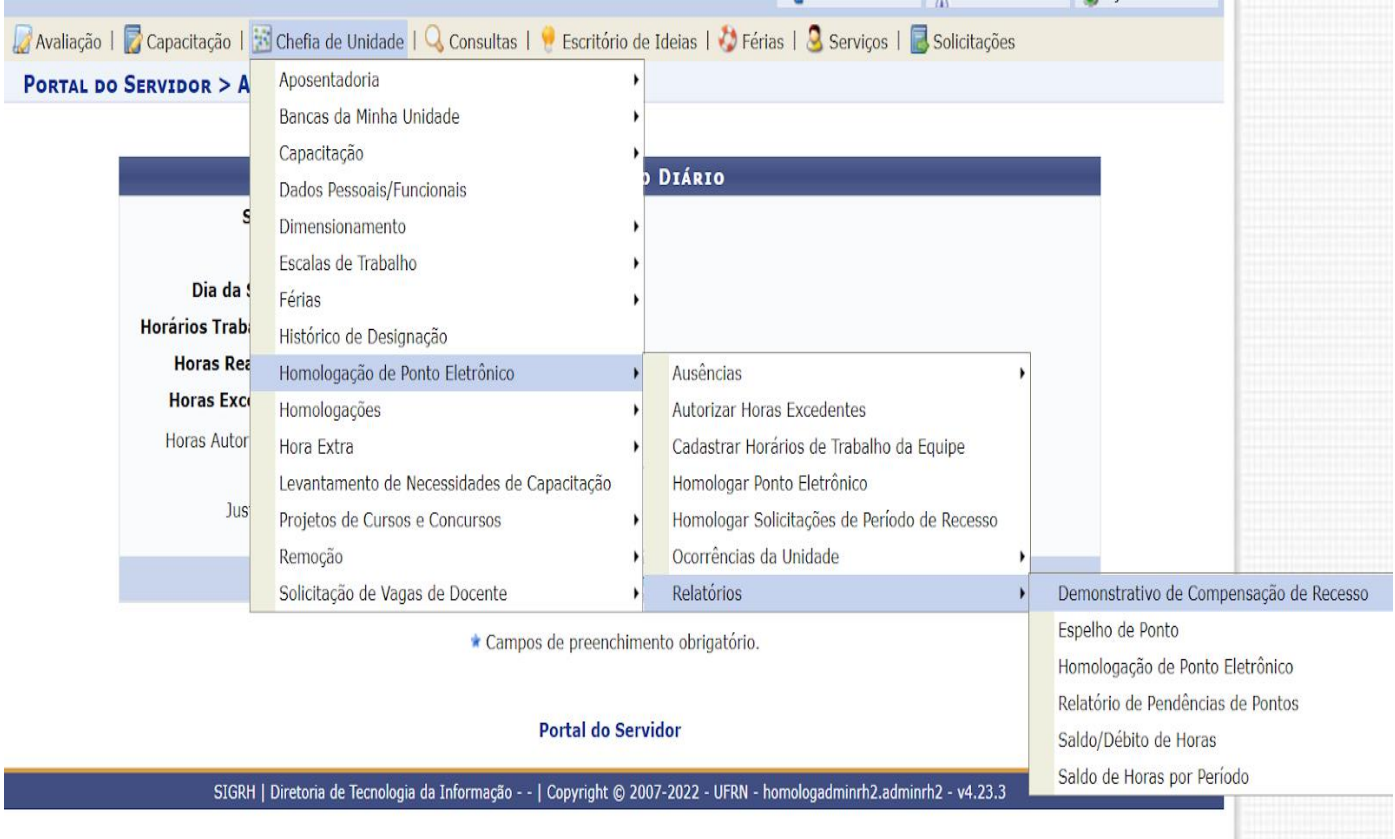

### PORTAL DO SERVIDOR > DEMONSTRATIVO DE COMPENSAÇÃO DE PERÍODOS DE RECESSO

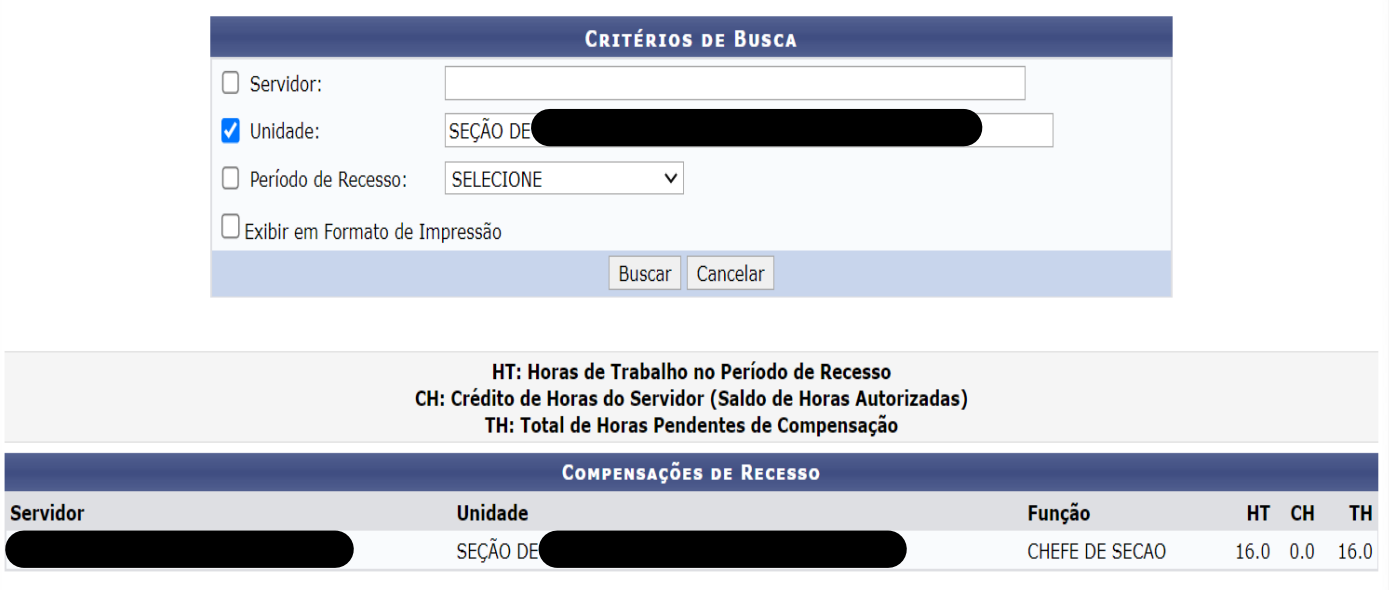

**Portal do Servidor**